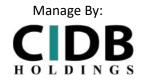

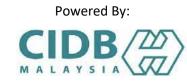

# USER MANUAL CSWMS

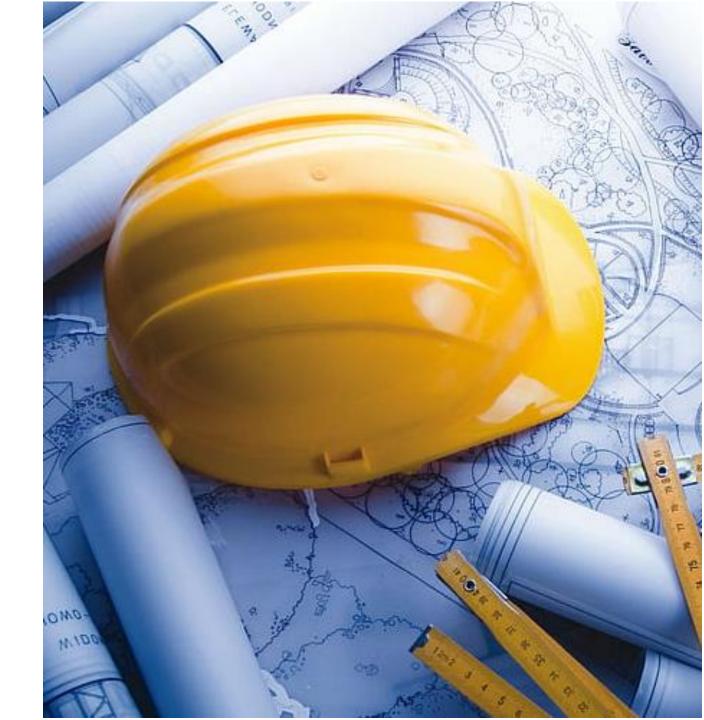

## STEP 1: SIGN IN/ SIGN UP

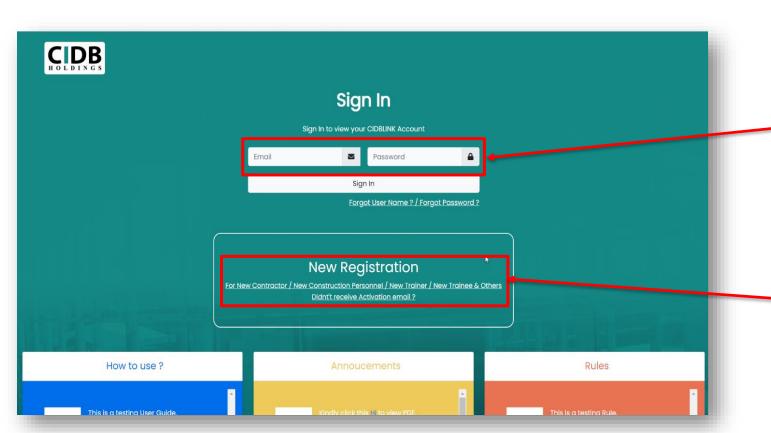

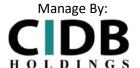

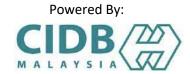

For returning users, please Sign in by key in the Email and Password.

#### Note:

Returning users: Company that had already registered with CIDB LINK

For new users, click Sign Up to register.

#### Note:

New Users: Company that use this system for the first time.

### STEP 1: SIGN IN/ SIGN UP

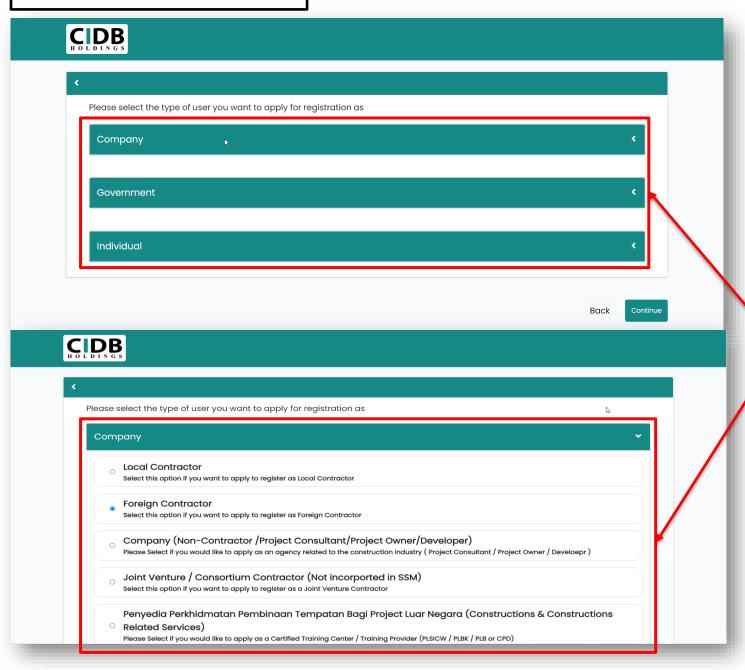

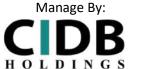

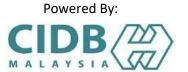

> Users can choose one of these three option to register.

Note:

Users need to register according to user convenient.

## STEP 1: SIGN IN/ SIGN UP

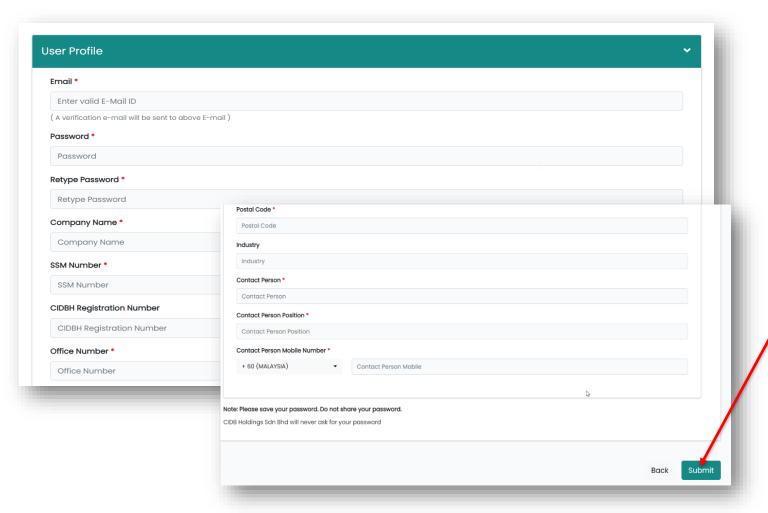

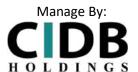

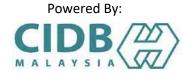

- > For new users, kindly enter details according to this Sign-Up form register.
- Click "Submit" to complete registration
- ➤ Users will receive a confirmation email and may proceed to Sign-In into the system using Login Name and Password created.

## STEP 2: EMPLOYEE DASHBOARD

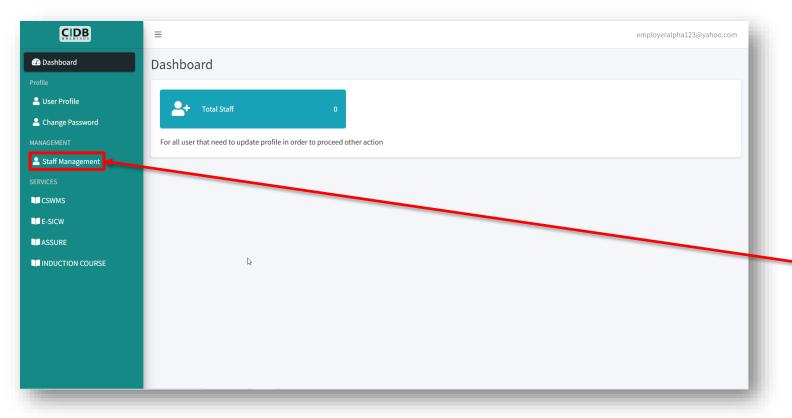

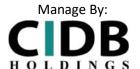

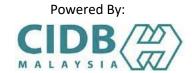

After user Login, the system main dashboard will appear.

User can add staff by select the "Staff Management".

#### **STEP 3: ADDING STAFF**

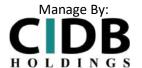

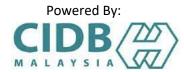

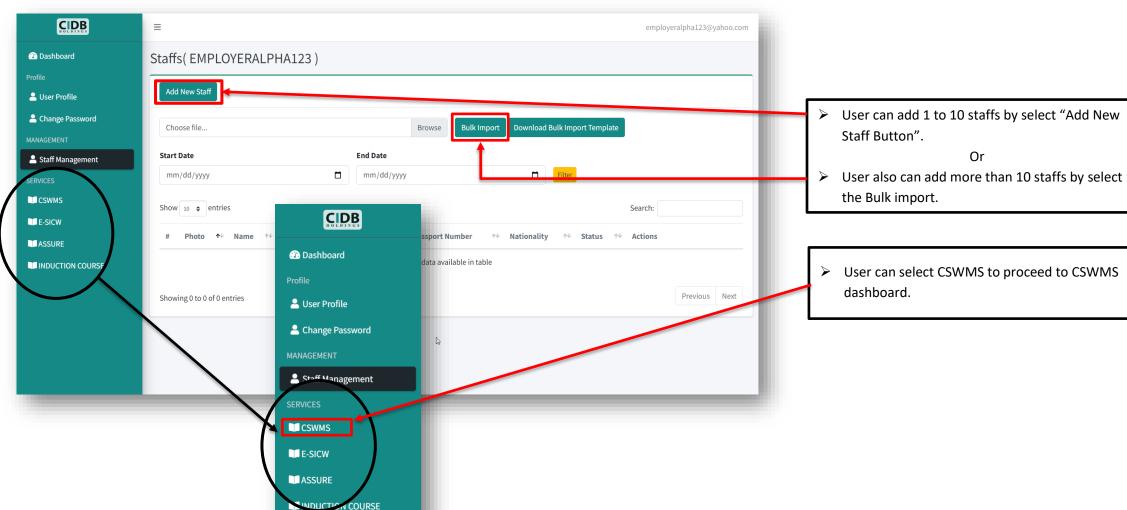

#### STEP 4: USER DASHBOARD

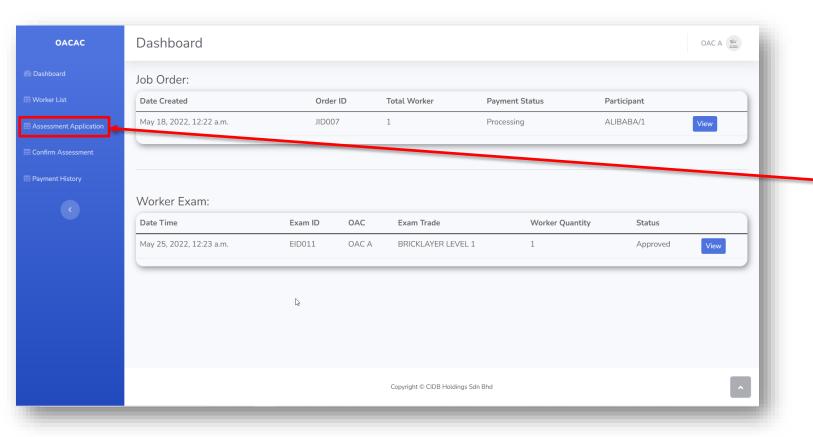

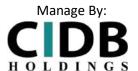

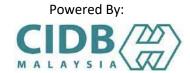

After user had Login, the system main Dashboard will appear.

➤ User can select "Assessment Application" to create new job order for worker.

#### STEP 5: ASSESSMENT APPLICATION

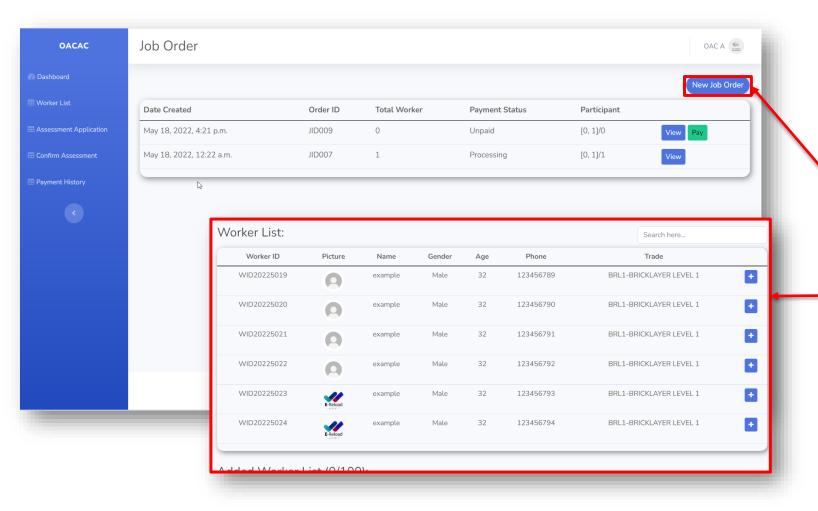

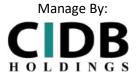

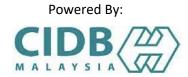

- Create new job order by choose "New Job Order" button.
- Worker list will appear after user select the "New Job Order, user can add as many workers to assign their assessment.

#### STEP 5: ASSESSMENT APPLICATION

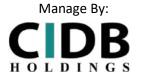

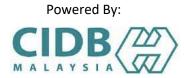

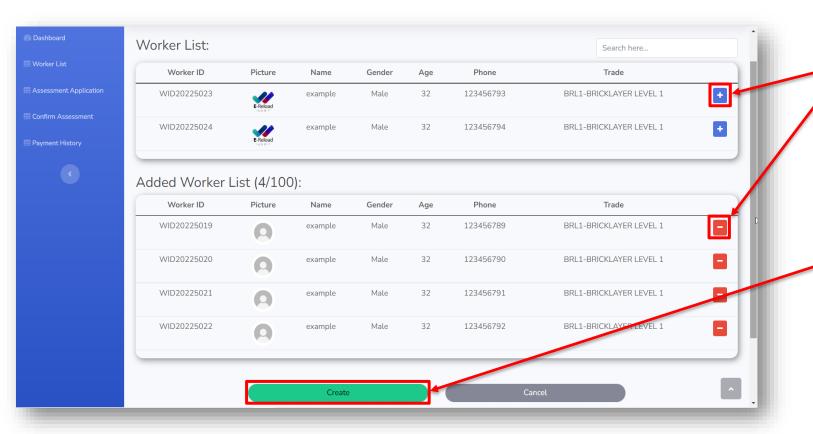

User can add worker by select the "+" icon, user also can cancel the selection by select the "-" icon.

After user had select their worker to assign assessment, user can confirm the selection by select the "Create" button to proceed to the payment.

### STEP 6: MAKING PAYMENT

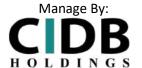

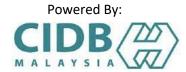

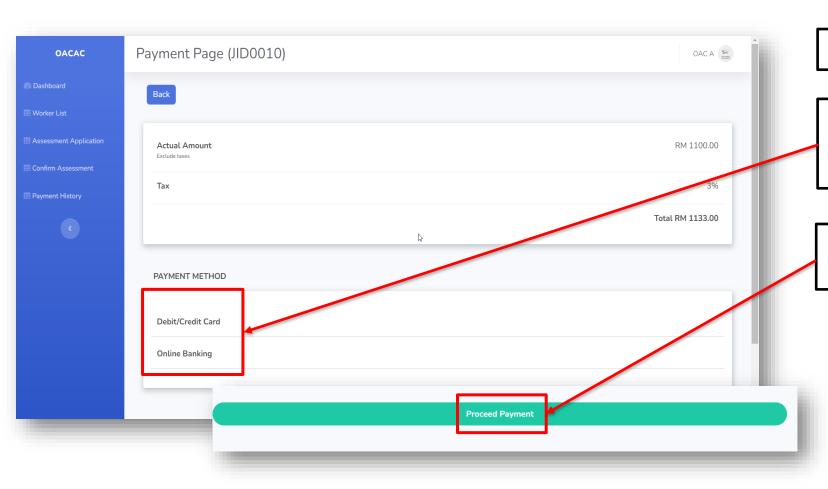

> This page will show the payment gateway.

User can also choose any payment method before making a payment.

After that, select "Proceed Payment" to proceed the payment.

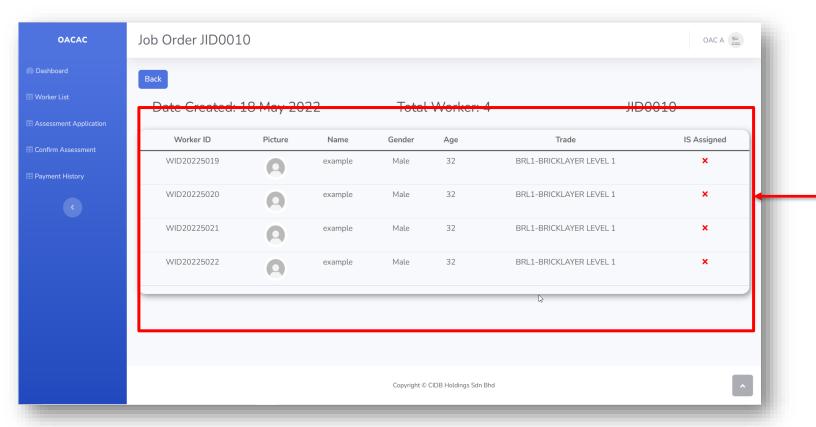

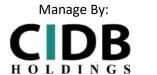

CIDB (ZZ)

Powered By:

➤ User need to wait for CIDB to assigned event for these workers.

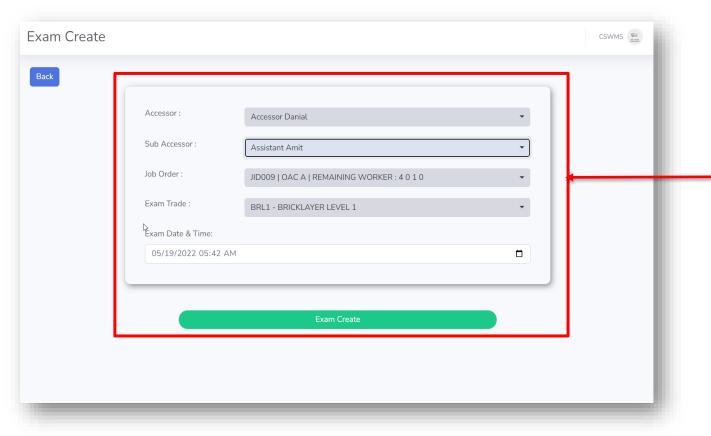

Manage By:

CIDB
HOLDINGS

Powered By:

Note: Admin used only

➤ CIDB team will create examination event for workers that apply the assessment.

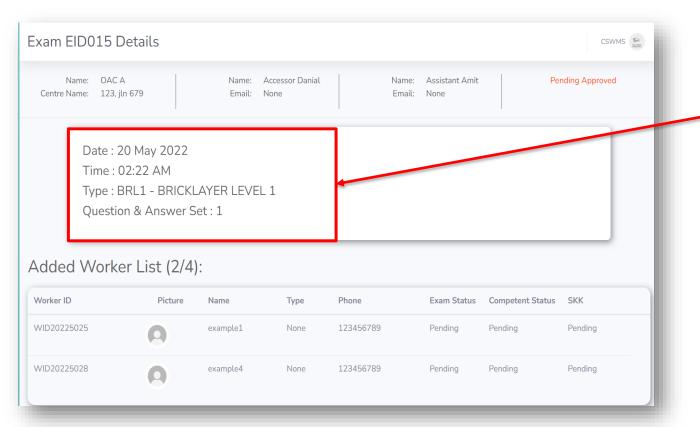

Manage By:

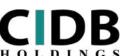

Powered By:

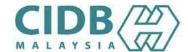

> Date and time will be created by CIDB

#### Note:

- Workers will need to attend to the examination place to do the test.
- ➤ Accessor will monitor and mark workers performance and key in their result into the system.

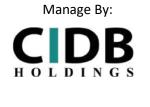

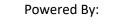

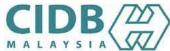

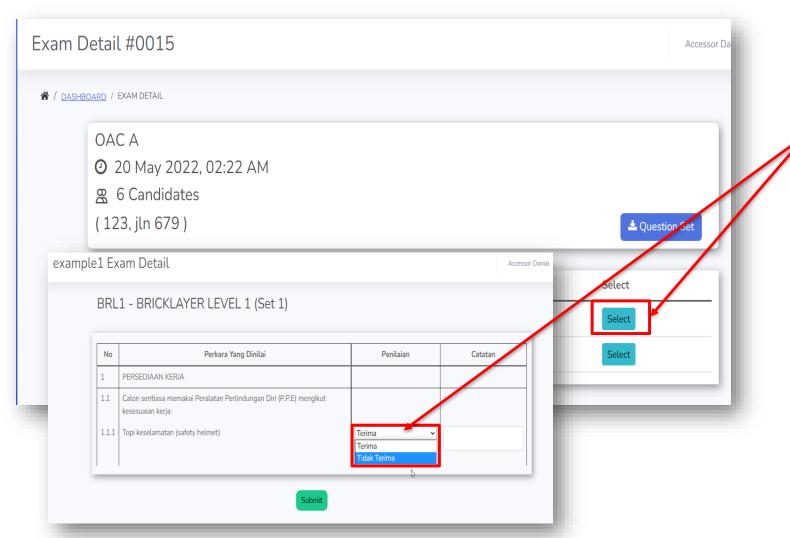

Note: Assessor used only

Assessor will select any worker details and mark worker examination result either Approve or Not Approve.

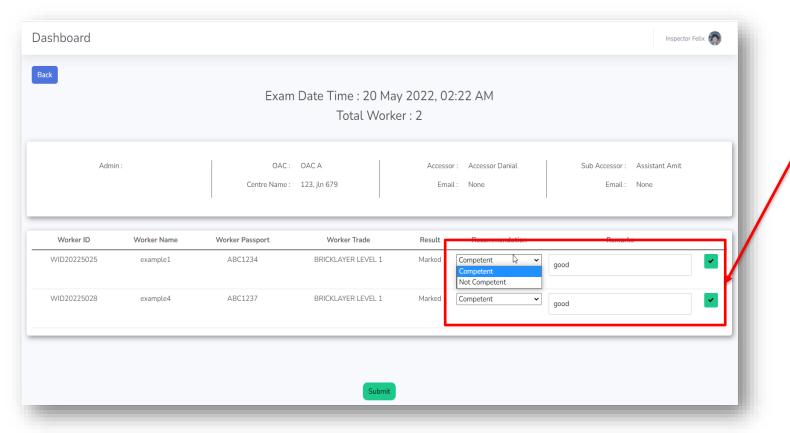

Manage By:

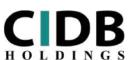

Powered By:

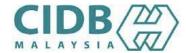

Note: Inspector used only

After Assessor mark workers exam, Inspector need to mark the worker performance.

Manage By:

#### Powered By:

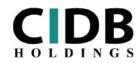

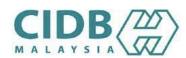

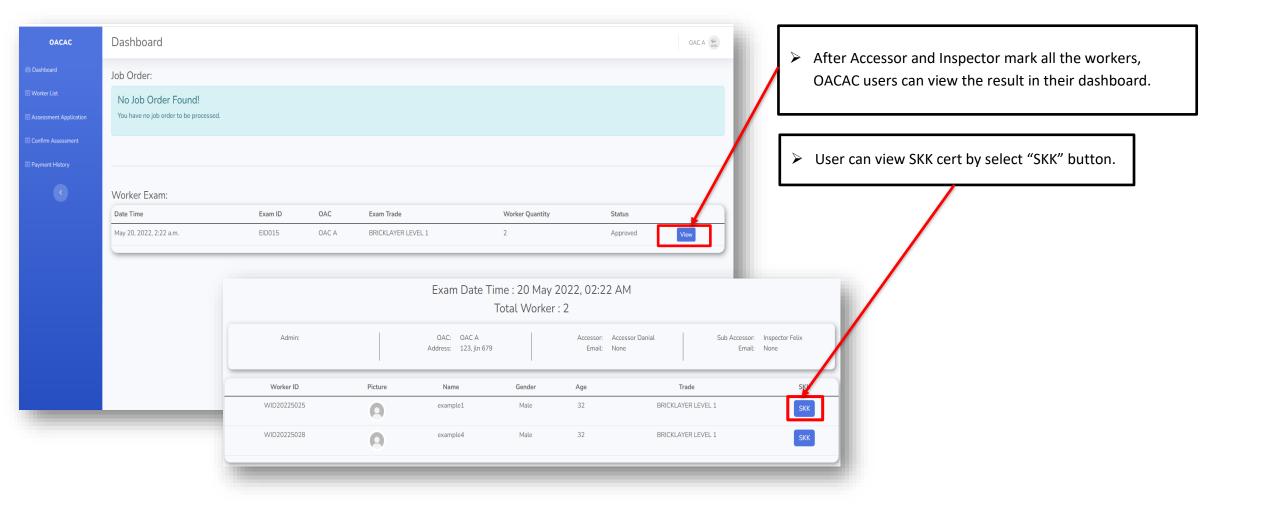

## **THANK YOU**

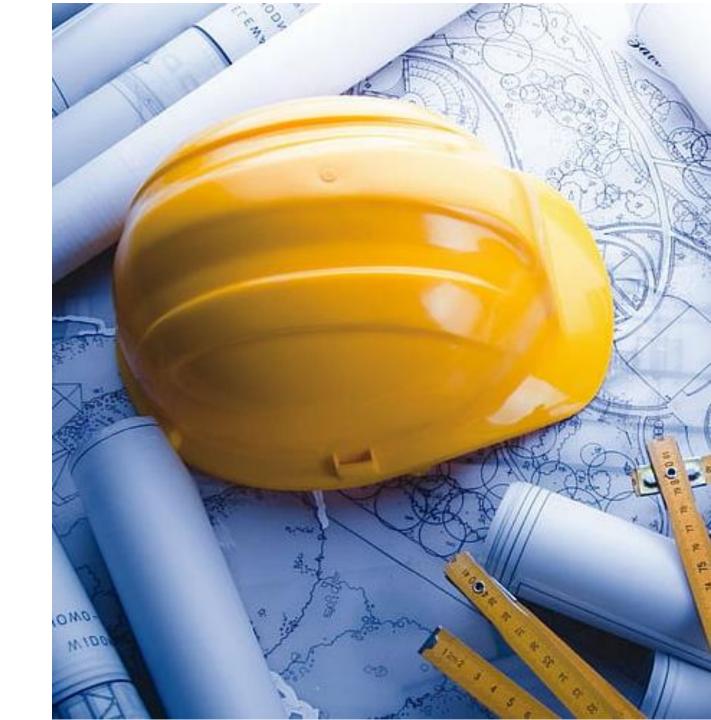